### **GUIDA ALLE ISCRIZIONI ON-LINE**

#### Dal **18/01/2024 al 10/02/2024**

# **SCUOLA PRIMARIA**

Le famiglie, per presentare la **domanda di iscrizione on line** per i propri figli **al primo anno di corso della scuola dell'obbligo** (Primaria, Secondaria di primo grado, Secondaria di secondo grado/CFP), devono **accedere alla piattaforma Unica, disponibile su Internet** alla pagin[a](http://www.istruzione.it/iscrizionionline/) **unica.istruzione.gov.it/it** utilizzando le credenziali del proprio gestore **SPID** (Sistema Pubblico di Identità Digitale), **CIE** (Carta di identità elettronica), **eIDAS** (electronic Identification Authentication and Signature) o **CNS** (Carta Nazionale dei Servizi)

È possibile entrare sulla piattaforma, **cliccando sul pulsante in alto a destra "Accedi",** per inserire la domanda di iscrizione **a partire dalle ore 8,00 del 18/01/2024 e fino alle ore 20,00 del 10/02/2024.** 

**La procedura da seguire per l'iscrizione è la seguente:** 

- **Accedere** alla piattaforma **unica.istruzione.gov.it/it**;
- **Selezionare** la voce **"Accedi" nella testata in alto a destra**, utilizzando esclusivamente le credenziali delle identità digitali sopra menzionate (**SPID, CIE, eIDAS, CNS**);
- Al primo accesso, **confermare o integrare i dati di abilitazione al servizio e accettare tutte le informative**; per procedere occorre **selezionare "Avanti".**

## **UNA VOLTA INSERITI E CONFERMATI I DATI SI PUÒ PROCEDERE CON L'ISCRIZIONE DALLE ORE 8,00 DEL 18/01/2024**

- Accedere a **Unica** con il profilo **Genitore;**
- Usare il **collegamento "Procedi all'iscrizione"** per iniziare il processo (in alternativa si può raggiungere la sezione dedicata alle iscrizioni dal menu, selezionando la voce **"Servizi"** e poi **"Gestione iscrizioni"**);

*Dalla pagina Gestione iscrizioni, si potranno compilare e inviare le domande di iscrizione per i figli e gli studenti di cui si ha la responsabilità genitoriale. Il servizio è attivo 24 ore su 24, tutti i giorni, compresi il sabato e la domenica.*

- Per aggiungere una **nuova domanda di iscrizione** cliccare su **"Gestisci o aggiungi domande";**
- Se si inserisce una domanda di iscrizione per la prima volta, occorrerà **completare il modulo con i dati utili all'iscrizione e accettare condizioni generali e informative specifiche** per il servizio;
- Cliccare su "Salva" per accedere alla pagina successiva "Domande";
- **INIZIARE A COMPILARE LA DOMANDA DI ISCRIZIONE**, USANDO IL BOTTONE **"COMPILA UNA DOMANDA DI ISCRIZIONE"**;
- **Compilare le varie sezioni della domanda**, procedendo con ordine**:**
- **Compilare** la schermata **Dati alunno** (DATI ANAGRAFICI E DI RESIDENZA);
- **Compilare** la schermata **Dati famiglia** (CONFERMA E/O INTEGRAZIONE DEI DATI DI CHI PRESENTA LA DOMANDA, SCELTA DI AVVALERSI DELL'INSEGNAMENTO DELLA RELIGIONE CATTOLICA, DATI RELATIVI A EVENTUALE DISABILITA' O A DSA)**;**
- **Compilare** la schermata **Dati scuola** (SCELTA DELLA SCUOLA, O DELLE SCUOLE, IN ORDINE DI PRIORITA', CUI INVIARE LA DOMANDA E INSERIMENTO DEL CODICE MECCANOGRAFICO);

#### **In riferimento alle Scuole Primarie del nostro Istituto, occorre indicare le seguenti preferenze:**

- **Esprimere la propria preferenza in merito ai TEMPI SCUOLA previsti nell'Istituto,** con possibilità di indicare la priorità**:**
- 1) FINO A 30 ORE SETTIMANALI (Preferenza subordinata alla disponibilità di organico e alla presenza di servizi e strutture);
- 2) TEMPO PIENO PER 40 ORE SETTIMANALI (Preferenza subordinata alla disponibilità di organico, alla presenza di servizi di mensa e strutture adeguate all'attività pomeridiana, alla maggioranza delle preferenze espresse ai genitori e approvazione da parte del competente Ufficio Scolastico);
- **Esprimere la propria preferenza in merito ad ATTIVITÀ e PROGETTI** offerti dalla scuola scelta;
- **Esprimere la propria preferenza in merito ad ALTRI SERVIZI** gestiti dal Comune di pertinenza.
- **Aggiungere eventuali NOTE DELLA FAMIGLIA**, ovvero le proprie richieste da presentare alla scuola scelta.
- Completata la scheda, **cliccare** su "Continua" **per accedere** alla schermata successiva **"CONCLUSIONE";**
- **Cliccare** su **"Anteprima della domanda**" per **visualizzare e verificare la correttezza e la completezza dei dati inseriti;**
- Se i dati risultano corretti, **inoltrare la domanda, cliccando sul pulsante "Inoltra".**

Cliccando sul pulsante "Inoltra" si conclude la procedura e si trasmette la domanda di iscrizione sia alla prima scuola scelta sia a quella di attuale frequenza (ad eccezione delle iscrizioni alla classe prima della scuola primaria). Subito dopo apparirà una schermata di riepilogo a conferma dell'inoltro.

### **NOTA BENE:**

- Le sezioni della domanda possono essere compilate in tempi diversi e, quindi, si possono salvare le informazioni inserite senza inoltrare la domanda.
- **ATTENZIONE**: la domanda, se inoltrata, non può essere modificata; se sono necessarie delle modifiche deve essere contattata la (prima) scuola destinataria della domanda, cui si chiederà la restituzione della stessa. **Solo quando la domanda apparirà nello stato "Restituita alla famiglia" sarà possibile modificarla o eliminarla e inserirne una nuova**. Fatte le modifiche la domanda dovrà essere inoltrata nuovamente entro il termine di presentazione stabilito.

# **CODICI MECCANOGRAFICI DELLE NOSTRE SCUOLE**

# **PLESSI DI SCUOLA PRIMARIA**

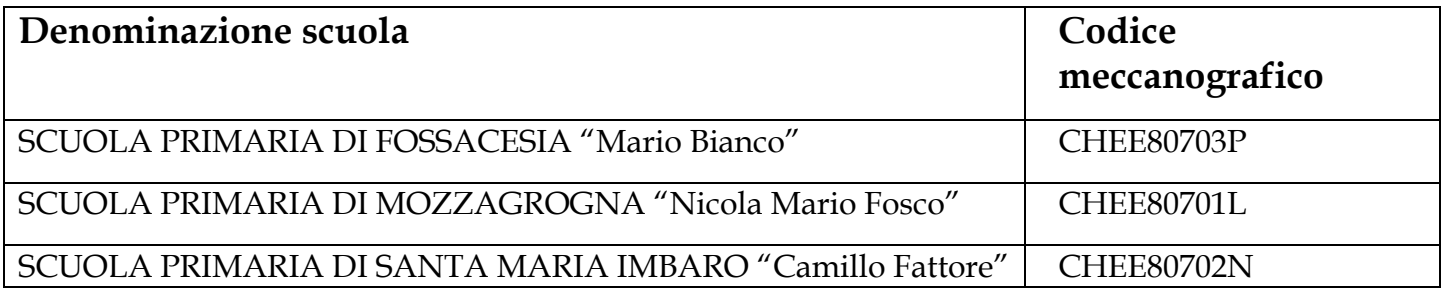

#### **CONTATTI DELLA SCUOLA**

Per informazioni contattare telefonicamente l'**Ufficio Alunni (Sig. Luciano Di Lallo)** sito in Piazza Fantini, 1 a Fossacesia (CH).

Telefoni: **087260190** – **087260116**, e-mail: **CHIC80700E@istruzione.it**